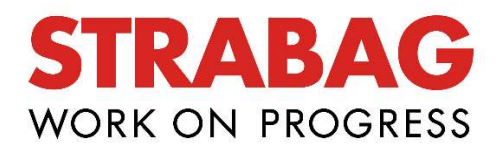

# STRABAG Portál pre dodávateľov

### OBSAH

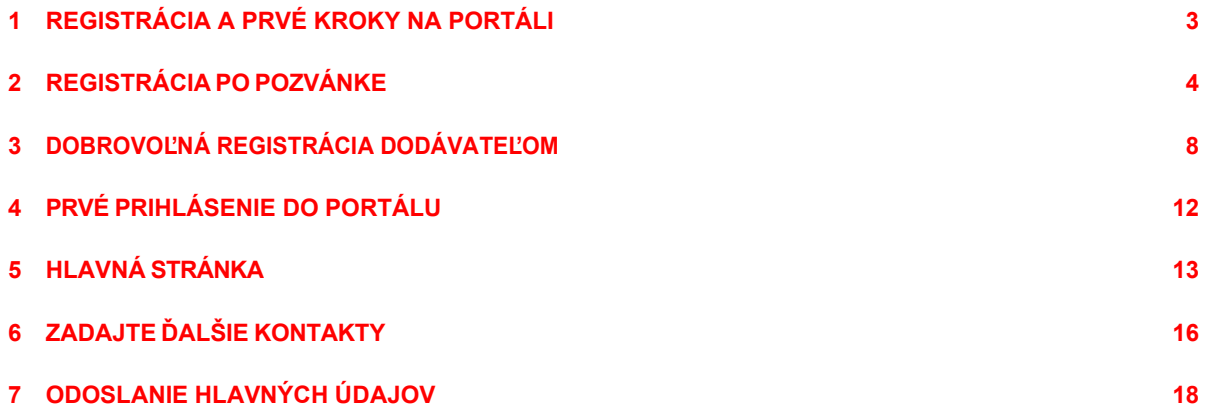

### 1 REGISTRÁCIA A PRVÉ KROKY NA PORTÁLI

Na portáli dodávateľov SPS sa môžete zaregistrovať dvoma spôsobmi:

- Registrácia po obdržaní pozvánky pre existujúcich dodávateľov STRABAG
	- o V systéme sú uložené všeobecné informácie o vašej spoločnosti.
	- o E-mail s pozvánkou ste už dostali alebo môžete začať proces registrácie u svojej kontaktnej osoby STRABAG.
- Noví dodávatelia sa môžu zaregistrovať na portáli dodávateľov SPS
	- o Na portáli dodávateľov zatiaľ nie sú uvedené žiadne informácie o vašej spoločnosti.
	- o Registrovať sa môžete priamo na portáli SPS.

### 2 REGISTRÁCIA PO POZVÁNKE

## Prihlásenie pomocou údajov z e-mailovej pozvánky.

Dostali ste e-mail s pozvánkou na náš dodávateľský portál SPS - Portál STRABAG pre dodávateľov. Pomocou odkazu v ňom môžete požiadať o úvodné heslo.

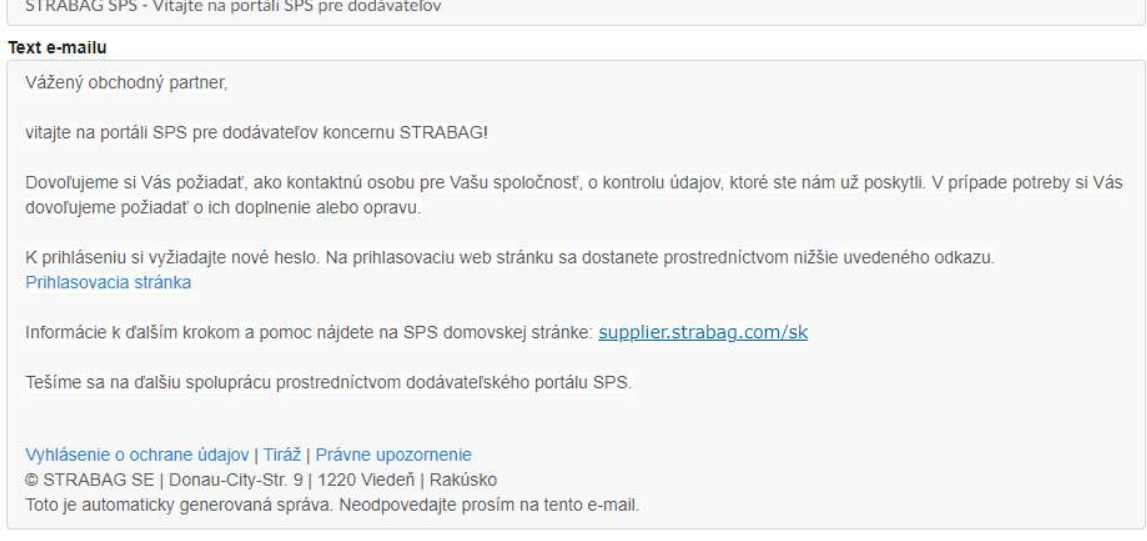

Kliknite na odkaz prihlasovacia stránku v e-maile. Kliknutím naň sa otvorí nasledujúce okno.

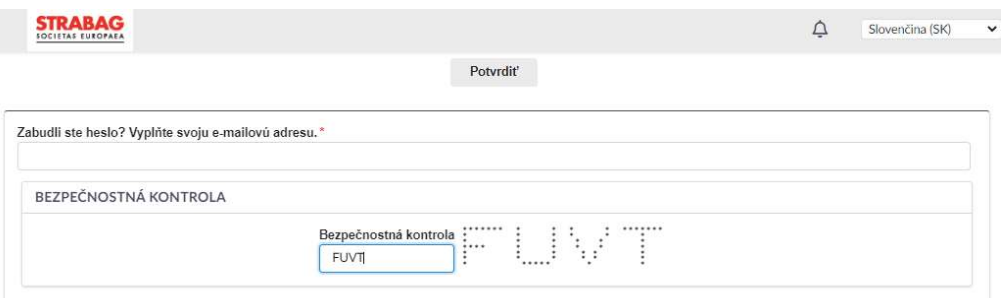

V časti Zabudli ste heslo? Prosím, vyplňte svoju e-mailovú adresu -> zadajte e-mailovú adresu, na ktorú Vám prišiel e-mail s pozvánkou. Vyplňte pole bezpečnostná kontrola zobrazenou kombináciou.

Potom kliknite na tlačidlo Potvrdiť

Na zadanú adresu bude odoslaný e-mail a potom môžete pokračovať podľa postupu v časti Overovanie.

V prípade, že e-mail s pozvánkou už možno nemáte po ruke. V takom prípade požiadajte o nové heslo prostredníctvom stránky https://sps.strabag.com.

#### Ak to chcete urobiť, kliknite na odkaz Zabudli ste heslo?

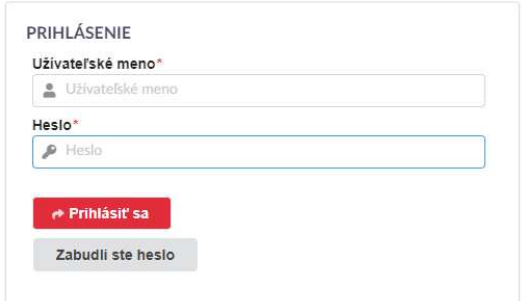

V časti Zabudli ste heslo? Prosím, vyplňte svoju e-mailovú adresu -> zadajte e-mailovú adresu, na ktorú Vám prišiel e-mail. Vyplňte pole bezpečnostná kontrola zobrazenou kombináciou.

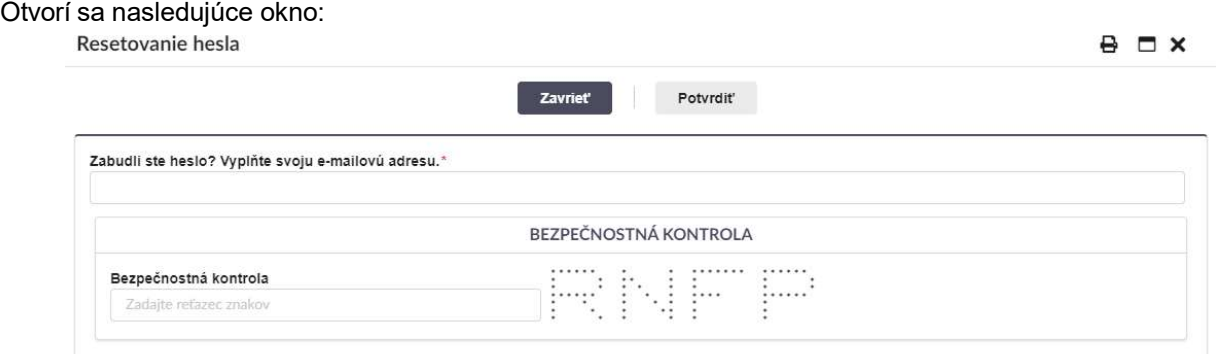

#### Potom kliknite na tlačidlo Potvrdiť

Na zadanú adresu bude odoslaný e-mail a potom môžete pokračovať podľa postupu v časti Overovanie.

#### Overovanie

V ďalšom kroku sa overte na portáli.

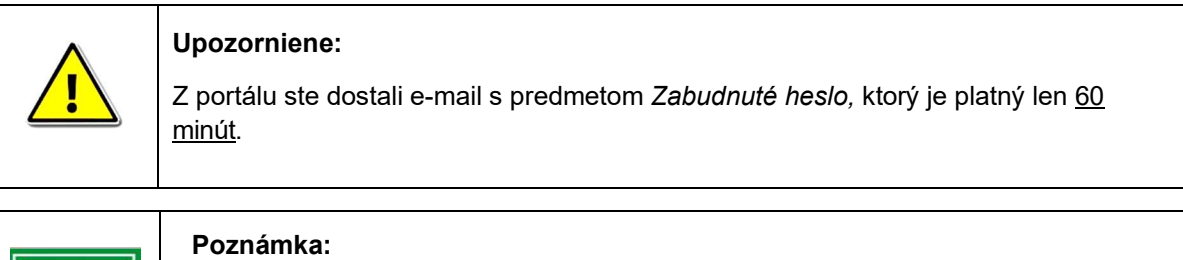

Ak ste e-mail nedostali, skontrolujte priečinok SPAM alebo správne zadanie e-mailovej adresy. Musí byť totožná s e-mailovou adresou, prostredníctvom ktorej ste dostali e-mail s pozvánkou z portálu.

#### Kliknite na odkaz Prihláste sa tu v e-maile.

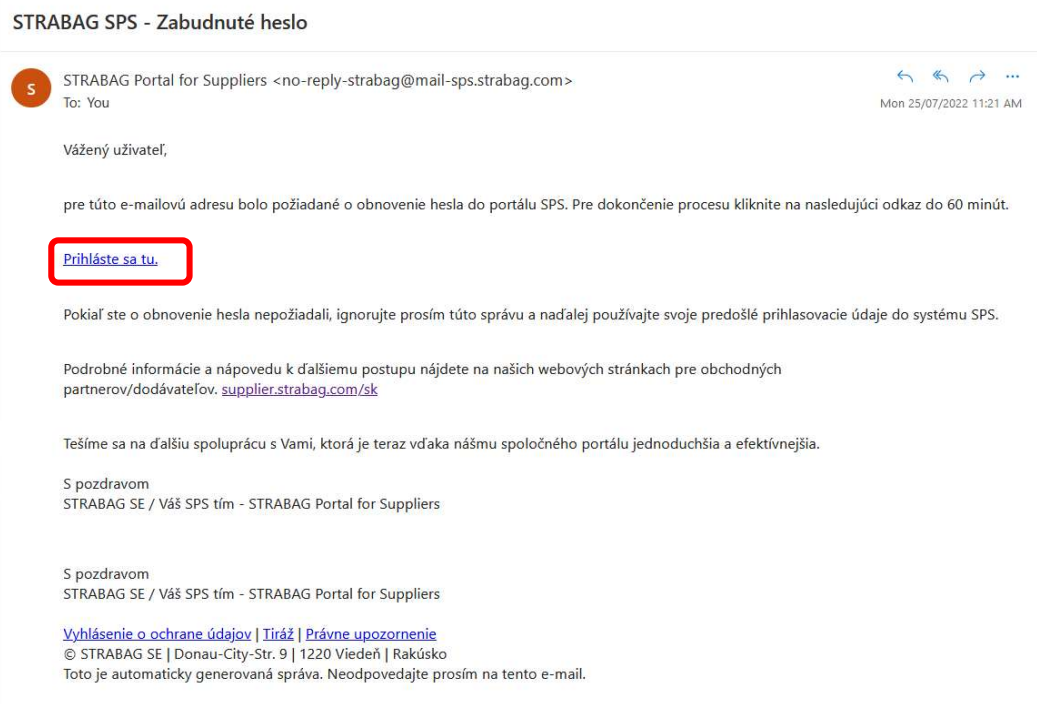

Potom budete presmerovaní na stránku, kde môžete zadať nové heslo.

Zadajte svoje osobné heslo pre budúce prihlásenia.

Dodržiavajte pritom zobrazené bezpečnostné pravidlá, pretože inak vaše heslo nebude možné z bezpečnostných dôvodov akceptovať.

Opäť potvrďte heslo v časti Potvrdiť nové heslo a kliknite na tlačidlo Uložiť.

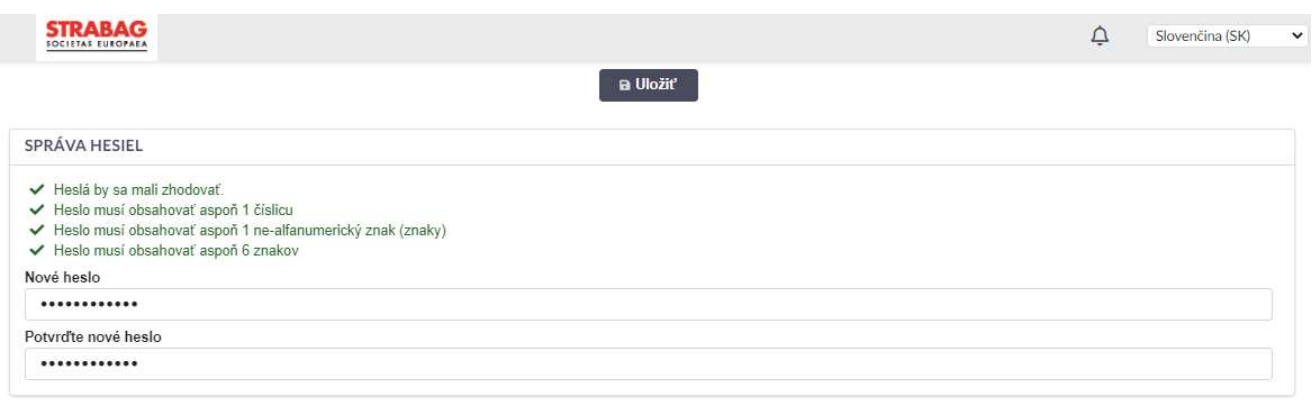

#### Systém vás presmeruje späť na hlavnú stránku SPS.

**STRABAG PORTAL FOR SUPPLIERS** SPOLEČNÝ PORTÁL PRO DODAVATELE

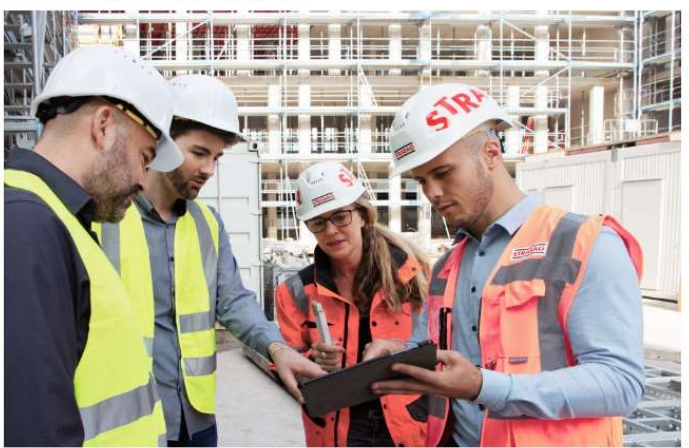

#### Vážení dodavatelé, subdodavatelé a poskytovatelé služeb,

vítáme Vás na portálu SPS, kde můžeme společně vstoupit do digitálního nákupního procesu.

Na portálu SPS si sami spravujete údaje a dokumenty důležité pro Vaši společnost a udržujete je aktuální. Tyto informace představují vizitku Vaší společnosti a umožní efektivní spolupráci s koncernem STRABAG SE

Těšíme se na spolupráci založenou na partnerství.

STRABAG SE

![](_page_5_Picture_67.jpeg)

V časti Prihlásenie zadajte svoju e-mailovú adresu a heslo, ktoré ste si zvolili, a kliknite na tlačidlo Prihlásiť sa.

#### Napríklad:

 $\overline{\phantom{a}}$ 

E-mailová adresa: jan.novak@novakovci.sk

Heslo: Moje1tajne\*heslo

![](_page_6_Picture_52.jpeg)

Aby bolo možné ukladať a ďalej interne spracovávať údaje, je potrebné potvrdiť všeobecné podmienky používania a potvrdiť zásady ochrany osobných údajov.

Potvrďte kliknutím na Prihlásiť sa.

#### Takto bude vyzerať stránka po prvom prihlásení.

![](_page_6_Picture_53.jpeg)

### 3 DOBROVOĽNÁ REGISTRÁCIA DODÁVATEĽOM

Dodávateľská registrácia prostredníctvom odkazu na hlavnej stránke

 $\overline{\phantom{a}}$ 

Na stránke sps.strabag.com sa môžete zaregistrovať na portáli SPS kliknutím na červené tlačidlo.

![](_page_7_Picture_3.jpeg)

#### Informácie o spoločnosti

Po kliknutí na tlačidlo sa otvorí nová stránka, na ktorej môžete zadať informácie o spoločnosti. Polia označené červenou hviezdičkou (\*) sú povinné polia, a preto musia byť vyplnené. Registráciu nie je možné dokončiť, ak nie sú vyplnené všetky povinné polia.

![](_page_7_Picture_88.jpeg)

#### Zadávanie informácií o adrese

Adresa sa zadáva pomocou vyhľadávania Google. Ak to chcete urobiť, začnite s adresou vašej spoločnosti v poli Adresa. Google zobrazí návrhy adresy, keď ju začnete zadávať. Po zadaní správnej adresy môžete potvrdiť tlačidlom Odoslať. Zvyšné polia s adresou sa potom vyplnia automaticky.

![](_page_8_Picture_60.jpeg)

#### Zadávanie kontaktných informácií

 $\overline{\phantom{a}}$ 

V bloku s kontaktnými údajmi zadajte údaje kontaktu, ktorý chcete používať na portáli.

![](_page_8_Picture_61.jpeg)

#### Bezpečnostná kontrola

Zadajte znaky bezpečnostnej kontroly tak, ako sú zobrazené nad vstupným poľom.

![](_page_8_Picture_62.jpeg)

#### Potvrdenie vyhlásenia o ochrane údajov

Po vyplnení všetkých zostávajúcich povinných polí musíte potvrdiť, že ste si prečítali vyhlásenie o ochrane údajov a porozumeli mu. Na tento účel označte príslušné pole zaškrtávacím políčkom. Kliknutím na tlačidlo Registrovať potvrďte, že vaše údaje boli zadané správne.

![](_page_8_Picture_63.jpeg)

```
Zásady ochrany osobných údajov
```

```
V Týmto potvrdzujem, že som čítal / a zásady ochrany osobných údajov a rozumiem im. *
```
Po kliknutí na tlačidlo Registrovať sa zobrazí nasledujúca správa a môžete sa vrátiť na hlavnú stránku.

![](_page_9_Picture_1.jpeg)

#### Potom dostanete nasledujúci e-mail:

 $\overline{\phantom{a}}$ 

![](_page_9_Picture_70.jpeg)

Musíte počkať, kým spoločnosť STRABAG skontroluje a schváli vaše informácie. Do portálu sa nemôžete prihlásiť, kým tento krok nebude dokončený.

Hneď po kontrole a schválení informácií pre portál dostanete ďalší e-mail s predmetom "STRABAG SPS - Úspešná registrácia na dodávateľskom portáli".

![](_page_9_Figure_6.jpeg)

Ak spoločnosť STRABAG neschválila vaše údaje, dostanete e-mail s predmetom "STRABAG SPS -

Vaša registrácia na portáli dodávateľov nebola úspešná". Pre vysvetlenie sa obráťte na našu telefonickú linku podpory SPS. Telefónne číslo +800 224 33 224.

![](_page_10_Picture_34.jpeg)

Ak bola vaša registrácia na portáli úspešná a dostali ste e-mail s predmetom "STRABAG SPS - Vaša registrácia na portáli dodávateľov bola úspešná", môžete sa prihlásiť na portál. Na tento účel použite odkaz v e-maile a svoje prihlasovacie údaje pozostávajúce z e-mailovej adresy, ktorú ste uviedli počas registrácie, a hesla, ktoré ste si zvolili

 $\overline{\phantom{a}}$ 

### 4 PRVÉ PRIHLÁSENIE DO PORTÁLU

 $\overline{\phantom{a}}$ 

Na portál sa môžete prihlásiť pomocou svojej e-mailovej adresy a hesla. Po zadaní prihlasovacích údajov kliknite na tlačidlo Prihlásiť sa

![](_page_11_Picture_2.jpeg)

#### Kliknutím na Všeobecné podmienky používania ich potvrdíte.

![](_page_11_Picture_66.jpeg)

Tiež opätovne potvrďte, že ste si prečítali vyhlásenie o ochrane údajov a porozumeli mu. Je to potrebné na to, aby bolo možné uložiť a interne spracovať vaše údaje.

![](_page_11_Picture_67.jpeg)

### 5 HLAVNÁ STRÁNKA

 $\overline{\phantom{a}}$ 

Po prihlásení do portálu budete presmerovaní na hlavnú stránku na portáli dodávateľov SPS.

- 1. VITAJTE NA DODÁVATEĽSKOM PORTÁLI STRABAG SE
- 2. STRABAG kontakty sa zobrazia, ak existujú.
- 3. V časti MOJE ÚLOHY uvidíte všetky nadchádzajúce úlohy, na ktorých musíte pracovať.
- 4. Stav dodávateľa zobrazuje, v ktorom kroku procesu registrácie sa práve nachádzate.
- 5. HIERARCHIA DODÁVATEĽOV zobrazuje, ak je to vhodné, štruktúru vašej pridruženej spoločnosti s ďalšími lokalitami.
- 6. Na lište s ponukou nájdete vedľa VŠEOBECNÝCH INFORMÁCIÍ ďalšie moduly a stránku POMOC. Na stránke POMOC nájdete užitočné informácie a pokyny, ktoré si môžete stiahnuť.

Ďalšie moduly, ako napríklad KATALÓG, OBJEDNÁVKY, FAKTÚRY, z ktorých niektoré sú v súčasnosti ešte vo vývoji, tu budú uvedené v budúcnosti.

![](_page_12_Picture_102.jpeg)

V stave dodávateľa sa v prípade potreby zobrazujú aktuálne informácie vo forme upozornení, napr. ak vás STRABAG požiada o vykonanie zmeny v kmeňových údajoch:

![](_page_12_Picture_11.jpeg)

Ústredné navigačné prvky na portáli SPS:

 $\overline{\phantom{a}}$ 

![](_page_13_Picture_44.jpeg)

Nasleduje podrobný popis hlavných navigačných prvkov na portáli pre dodávateľov SPS:

![](_page_13_Picture_45.jpeg)

#### Môj profil

V časti Môj profil môžete svoje údaje dodatočne zmeniť, napr. zmeniť meno alebo nastaviť nové heslo.

![](_page_13_Picture_46.jpeg)

Upozorňujeme, že zadaná e-mailová adresa sa nesmie meniť, pretože inak oprávnenie na prístup bude zrušené.

Ak potrebujetezmenit e-mail – je potrebne vytvoriť nový kontakt s novým e-mailom a priradiť mu nové konto.

Na hlavnej stránke otvoríte úlohy buď

 $\overline{\phantom{a}}$ 

- 1. so symbolom ceruzky alebo
- 2. kliknutím na šípku procesu

![](_page_14_Picture_37.jpeg)

Ak chcete upraviť svoje úlohy, otvorte ich kliknutím na ceruzku.

![](_page_14_Picture_38.jpeg)

Ak máte viac ako tri výsledky, môžete prehľad úloh zväčšiť kliknutím na pole 1 výsledkov.

### 6 ZADAJTE ĎALŠIE KONTAKTY

Na karte VŠEOBECNÉ INFORMÁCIE nájdete stránku Profil spoločnosti. Tu môžete vytvoriť nové kontakty.

![](_page_15_Picture_2.jpeg)

Kliknite na položku Kontakty na paneli s ponukou vľavo a na tlačidlo + Vytvorte kontakt.

![](_page_15_Picture_51.jpeg)

Tu môžete pridávať nové kontakty.

Vyplňte všetky povinné polia (označené červenou hviezdičkou \*) pre nový kontakt.

![](_page_15_Picture_52.jpeg)

Potom dokončite zadávanie údajov kliknutím na tlačidlo Uložiť a zavrieť.

Po vytvorení nového kontaktu vyberte systémovú rolu *Hlavná kontaktná osoba*. Tým zabezpečíte, že e-maily

úlohy zo systému sa budú posielať novému kontaktu.

Potom kliknite na ikonu písmena za menom kontaktu.

![](_page_16_Picture_62.jpeg)

Týmto sa vyzve kontakt a na zadanú e-mailovú adresu sa odošle odkaz na vygenerovanie prístupových

údajov.

a

Potom sa môže vykonať registrácia kontaktu, ako je opísané vyššie.

Prístupové údaje v e-maile novému kontaktu sú platné 60 minút. Po uplynutí tohto času je možné požiadať o nové prístupové údaje na prihlasovacej stránke prostredníctvom položky Zabudli ste heslo?

### 7 ODOSLANIE HLAVNÝCH ÚDAJOV

Po prihlásení sa vaše otvorené úlohy zobrazia v časti MOJE ÚLOHY.

![](_page_17_Picture_161.jpeg)

Ak chcete priamo upraviť úlohu, kliknite na ikonu ceruzky pred úlohou.

#### Vaša úloha: Odoslať hlavné údaje

- Všeobecné údaje o spoločnosti sú už v systéme uložené.
- Dôkladne skontrolujte údaje, pretože ich možno upraviť len v tomto kroku procesu. V prípade potreby údaje opravte alebo doplňte. Uistite sa, že údaje sú správne. Na ich základe vás budeme napríklad posudzovať pri výberových konaniach alebo vystavovať faktúry.
- Pred zmenou stránok odporúčame zadané údaje uložiť pomocou tlačidla Uložiť.
- Po uložení zadaných údajov je potrebné vždy stlačiť zelené tlačidlá.
- Tlačidlom Overiť hlavné údaje prejdete na ďalšiu stránku a odošlete svoj záznam kontaktnej osobe STRABAG na kontrolu.
- Následné zmeny sú možné až po kontrole údajov v systéme STRABAG.
	- o Je možné, že komodity už boli zadané na ilustráciu vašej ponuky služieb.
	- o Pozorne si skontrolujte informácie v časti Dodávateľské komodity. Výberom komodít sa okrem iného riadi relevantnosť ponúk.
	- o V prípade potreby opravte/doplňte komodity kliknutím na tri bodky (...). Ďalšie informácie o komoditách nájdete v podrobnej príručke Komodity.

Dodávaný tovar / materiál / služby\*

Výber komodity

- Kliknutím na tlačidlo Odoslať na aktiváciu potvrďte údaje pre STRABAG.
- Venujte prosím pozornosť správe na portáli, že komodity/hlavné údaje sú zmrazené a nie je možné ich ďalej upravovať, kým ich STRABAG neskontroluje.
- Vaše údaje budú teraz postúpené na internú kontrolu spoločnosti STRABAG.
- Po zverejnení vašich hlavných údajov spoločnosťou STRABAG si môžete svoje hlavné údaje kedykoľvek pozrieť.
- Kroky procesu na úvodnej stránke SPS sú zobrazené zelenou farbou krok za krokom.
- V prípade potreby môžete svoje hlavné údaje opraviť aj po ich zverejnení spoločnosťou STRABAG. Postup je opísaný v našom návode na zmenu hlavných údajov.
- Úspešnú registráciu vám včas potvrdíme e-mailom.
- Hodnotenie udržateľnosti pre dodávateľov:
	- o V rámci projektu Udržateľnosť v dodávateľskom reťazci sa bude v budúcnosti vykonávať hodnotenie udržateľnosti dodávateľov so zvýšeným rizikom udržateľnosti prostredníctvom

dotazníka v systéme SPS.

o Všeobecný dotazník o udržateľnosti a prípadne dotazník o emisiách CO2 špecifických pre jednotlivé výrobky však bude spočiatku pilotovať len centrálny tím u vybraných dodávateľov v Nemecku a Rakúsku.

![](_page_18_Picture_2.jpeg)

#### Vaša úloha: Nahrať povinné certifikáty

Ďalej v závislosti od vašej právnej formy aktualizujte obchodné dokumenty. Do systému ich môžete nahrať

#### na karte Dokumenty a certifikáty.

Ak nenahráte žiadne certifikáty, môžete dostať viacero žiadostí o certifikát od rôznych kontaktov STRABAG. Môžete tomu zabrániť nahraním požadovaných certifikátov.

Sprievodcu nahrávaním certifikátov nájdete v našich pokynoch pre správu

certifikátov. Vaše údaje budú teraz postúpené na interné overenie v

systéme STRABAG. Okamžite dostanete e-mail s potvrdením úspešnej registrácie.

Kroky procesu na úvodnej stránke SPS sú zobrazené zelenou farbou.

![](_page_18_Picture_92.jpeg)

Po nahratí dokumentov ktoré budú následne skontrolované a schválené Strabagom takto bude vyzerať finálny stav dodávateľa.

![](_page_18_Picture_93.jpeg)